## Chrome Help

CHROME FORUM

# Block or allow pop-ups in Chrome

By default, Google Chrome blocks pop-ups from automatically showing up on your screen. When a pop-up is blocked, the address bar will be marked Pop-ups blocked  $\mathbf{x}$ . You can also decide to allow pop-ups.

If you still get pop-ups after disabling them, then you could have malware. Learn how to get rid of malware.

COMPUTER ANDROID IPHONE & IPAD

### Turn pop-ups on or off

- 1. On your computer, open Chrome.
- 2. At the top right, click More : .
- 3. Click **Settings**.
- 4. At the bottom, click **Show advanced settings**.
- 5. Under "Privacy," click **Content settings**.
- 6. Under "Pop-ups," select an option:
	- **Do not allow any site to show pop-ups (recommended)**
	- **Allow all sites to show pop-ups**

## Block or allow pop-ups for a specific site

Not all pop-ups are ads or spam. Some legitimate websites display web content in pop-up windows.

#### Allow pop-ups from a site

- 1. On your computer, open Chrome.
- 2. Find a page that has pop-ups blocked for you.
- 3. In the address bar, click Pop-ups blocked  $\mathbf{x}$
- 4. Click the link for the pop-up window you'd like to see.
- 5. To always see pop-ups for the site, select **Always show pop-ups from [site] Done**.

#### Block pop-ups from a site

### Problems with pop-ups

Still seeing unwanted pop-ups? If the pop-ups haven't stopped, try running the Chrome Cleanup Tool (Windows only). Then, read other options for finding and removing malware from your computer.

**Using a Chrome device at work or school?** Your network administrator might set up the pop-up blocker for you, in which case you can't change this setting yourself. Learn about using a managed Chrome device.

Learn how to control specific ways a website can act when you're using Chrome.

Share this:

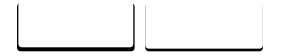